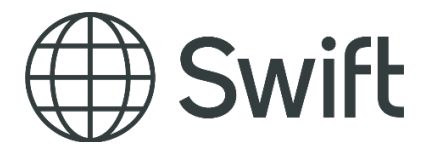

## SWIFT

# Non-Connected BIC Registration User Guide

This document provides information about how to use the Non-Connected BIC registration tool, a SWIFT application that helps prospect to register a new organization followed by obtaining Non-connected BIC.

14 November 2022

# <span id="page-1-0"></span>1 Table of Contents

## **Contents**

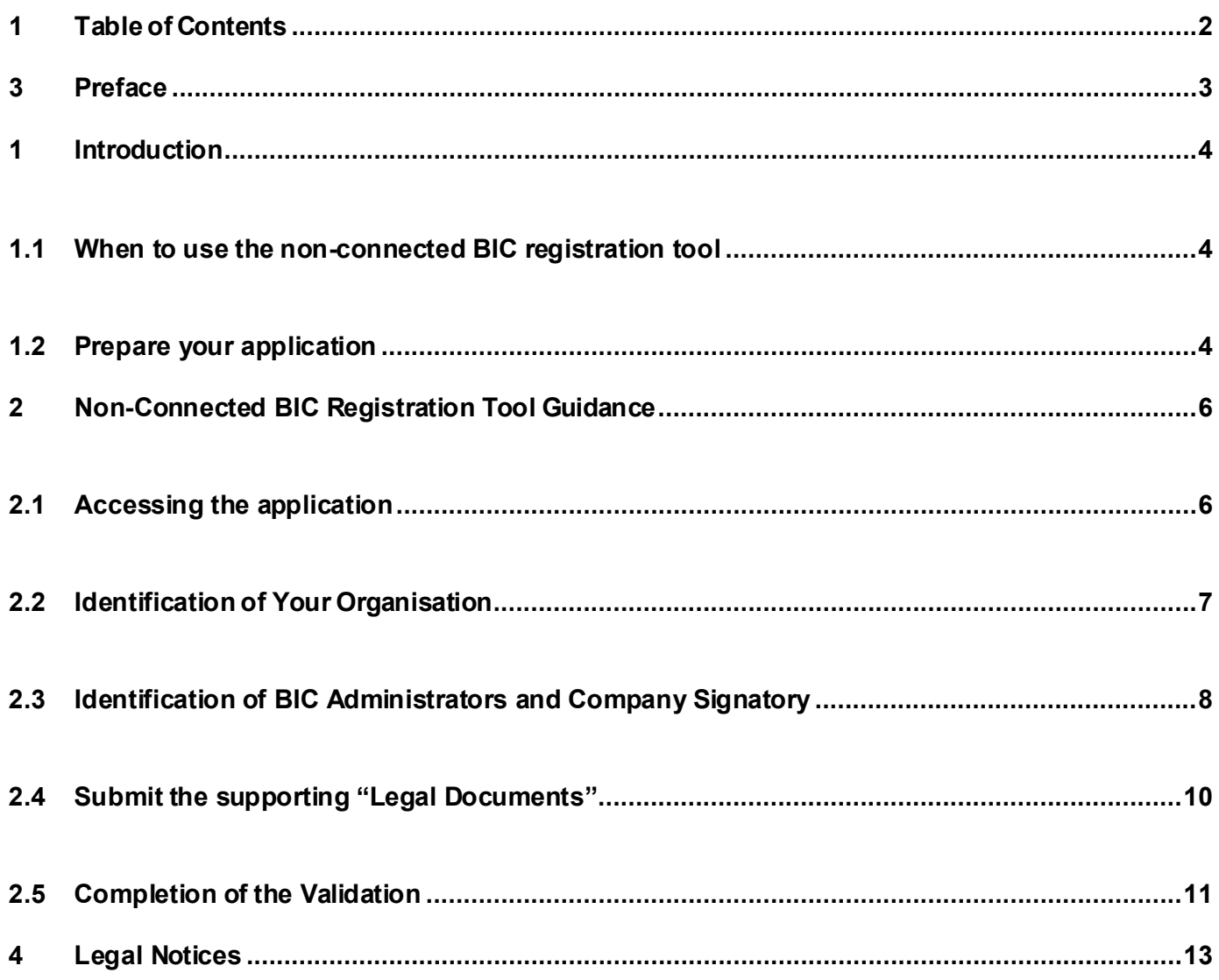

# <span id="page-2-0"></span>**2 Preface**

### **Purpose**

This document provides information about how to use the Non-Connected BIC Registration tool, a SWIFT application to register a new organization and to subsequently request a Non-connected BIC.

#### **Audience**

This document is intended for companies who want to register a non-connected BIC.

#### **Related documentation**

- [ISO 9362](https://www.iso9362.org/isobic/overview.html)
- [BIC Registration Procedures](https://www.swift.com/node/9591)
- [BIC Policy](https://www2.swift.com/uhbonline/books/public/en_uk/bic_policy/index.htm)

# <span id="page-3-3"></span><span id="page-3-0"></span>**1 Introduction**

SWIFT is the registration authority for the Business Identifier Code (BIC) as defined in the ISO 9362 standard. There are two types of BIC's; connected and non-connected BICs. Organisations with a connected BIC can send and receive messages over the SWIFT network. A non-connected BIC is the BIC of an organisation not connected to the SWIFT network. Such non-connected BIC can be used as an identifier in the payload of messages sent over SWIFT network.

This guide relates to the registration and validation process for non-connected BICs.

## <span id="page-3-1"></span>**1.1 When to use the non-connected BIC registration tool**

Obtaining a non-connected BIC8 for an organisation or legal entity is a two phase process.

- 1. The "Non-connected BIC registration" application allows you to register a new organisation (legal entity) with SWIFT, and provide the necessary information and documents to do so.
- 2. Once your organisation is registered with SWIFT, you can submit an order to request the nonconnected BIC8 to be assigned.

## **1.2 Prepare your application**

<span id="page-3-2"></span>To ensure a smooth registration process, it is advisable to prepare the following information and documents, which will be requested during the registration process. SWIFT expects that all required legal documentsare providedwithin 8 business days, else the registrationrequest may be cancelled.

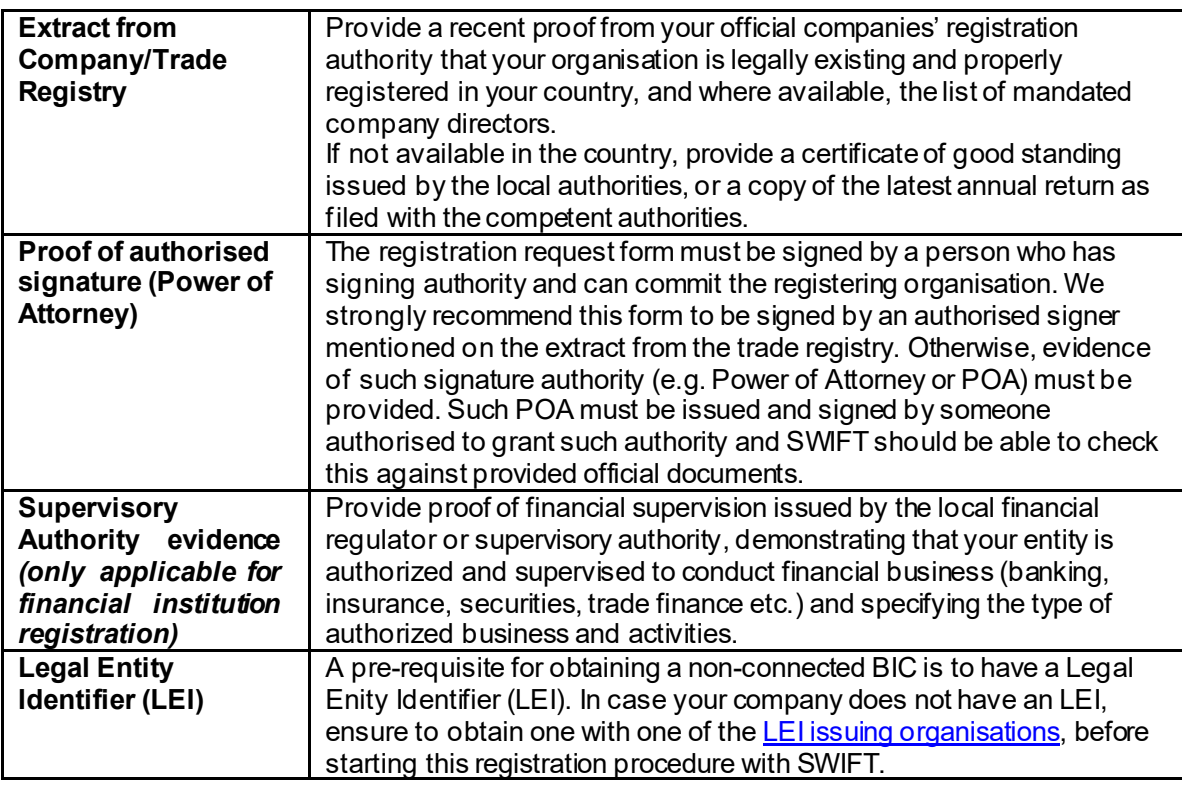

Format requirements for documents:

- For non-English documents, please also provide a translation in English.
- In case a specific webpage of a company registrar or financial supervisor is referenced, please

provide a full PDF print including the URL to that specific page.

• Scans of documents need to be taken directly from the original, in colour and with high quality.

## **2 Non-Connected BIC Registration Tool Guidance**

<span id="page-5-0"></span>Registering a non-connected BIC is a two-step process: (1) Register your entity with SWIFT, and (2) Request the allocation of a non-connected BIC.

The entity registration process comprises of three sections, which are covered in sequence:

- 1. Identification of your organisation
- 2. Identification of BIC Administrators and Company Signatory
- <span id="page-5-1"></span>3. Submission of supporting documents *(refer ite[m 1.2\)](#page-3-3)*

## **2.1 Accessing the application**

Access the **[Organisation registration application](https://www2.swift.com/duediligence/?customerportal=NCREG)** by signing in with your swift.com account and credentials.

If you do not have a swift.com account yet, create one by clicking on ["Create Account"](https://www2.swift.com/idm/public/selfRegistration.faces). More guidance can be found here[: How to create a swift.com user account](https://www.swift.com/node/233701).

Swift

#### Sign in with your swift.com credentials

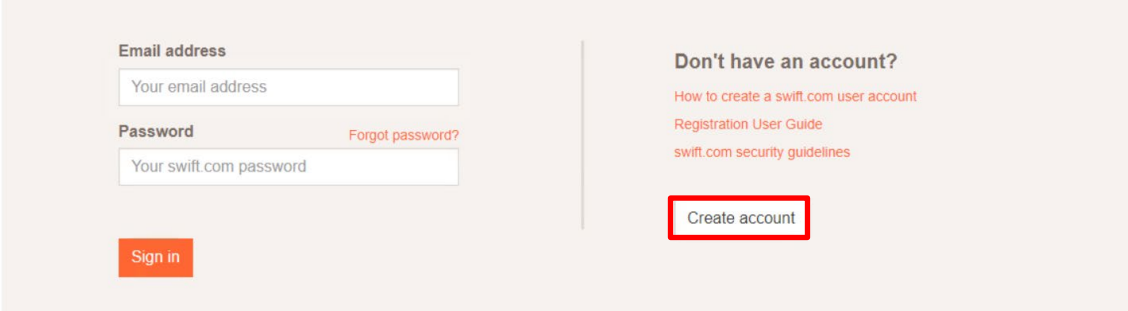

## <span id="page-6-0"></span>**2.2 Identificationof Your Organisation**

#### **Before you begin**

Before you start, you may wish to check the list with required documents in sectio[n 1.2](#page-3-3) and ensure to have these documents at hand. This will ensure a smooth process and timely submission.

#### **Procedure**

1. Once logged in to the tool, click Create New Registration Request to start the registration process.

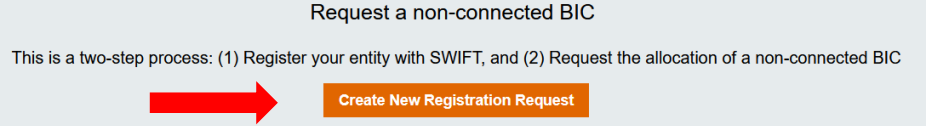

2. Provide the official company identification data. The fields marked with an asterisk are mandatory.

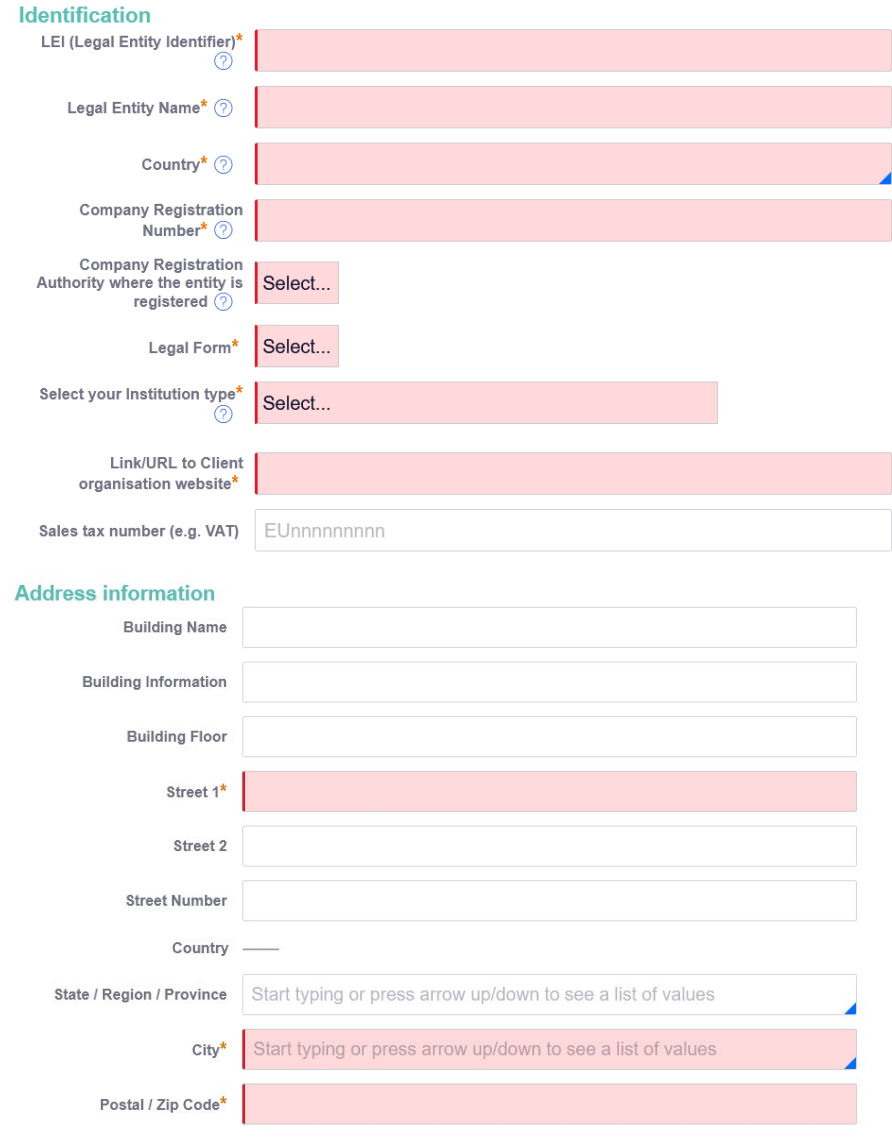

3. After filling in the data, click Next Step .

us<del>er Guide</del>

The <u>NextStep</u>l button will remain unavailable when some mandatory fields – indicated with an asterisk – are not filled in.

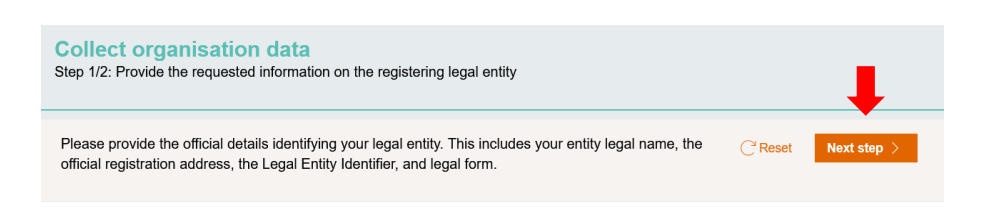

Note: If you encounter an error after clicking **Next Step, you will be notified of the blo**cking issue. *For instance:* 

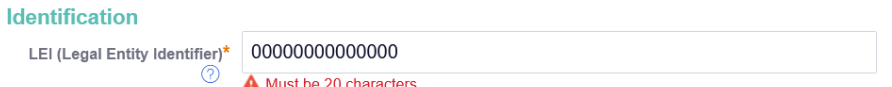

## <span id="page-7-0"></span>**2.3 Identification of BIC Administrators and Company Signatory**

- 1. After completing your organisation identification data, you need to provide three contact persons:
	- two BIC Administrators who are responsible for maintaining BIC record on SWIFT website and receive swift.com access to manage the non-connected BIC, and
	- one Company Signatory who is authorized to sign on behalf the registering entity and who will sign the non-connected BIC registration form.

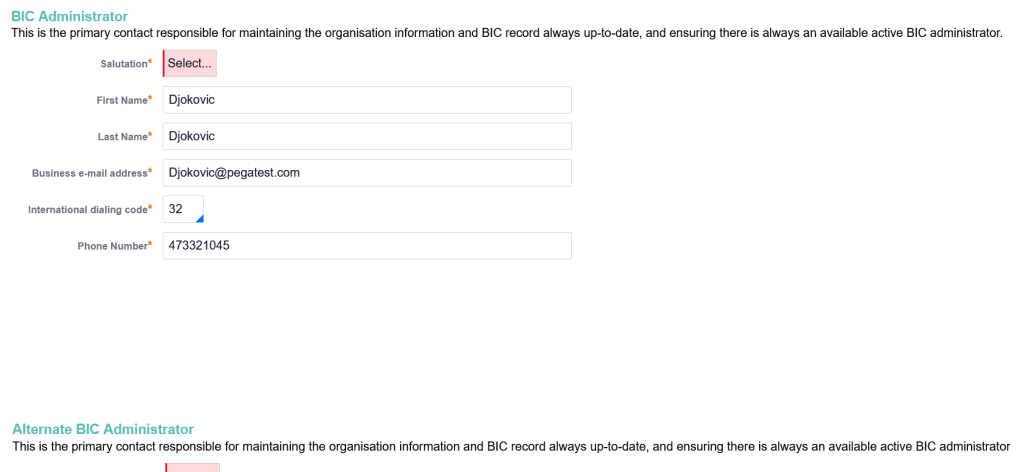

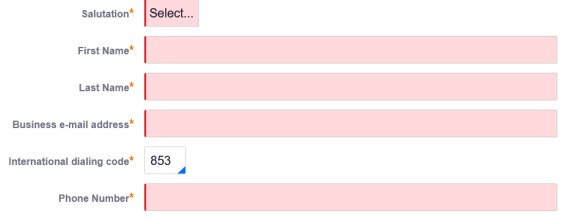

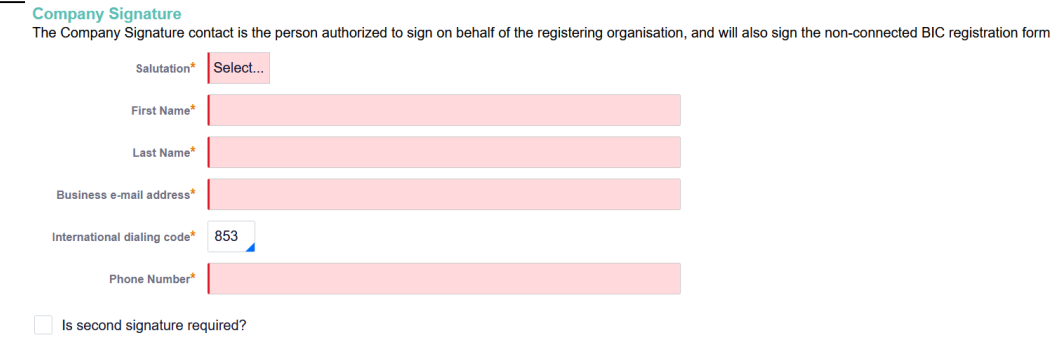

If dual signature is required, you may wish to tick the "second signature" box and fill in the second company signatory contact fields.

After completing all fields marked with an asterisk, click $\mathsf{\underline{Submit}}$  to proceed to next stage.

**Note:** *It is mandatory to define two distinct BIC Administrators. You will receive the error below in the case the Primary BIC Administrator is also the Alternate BIC Administrator.*

*For Instance:*

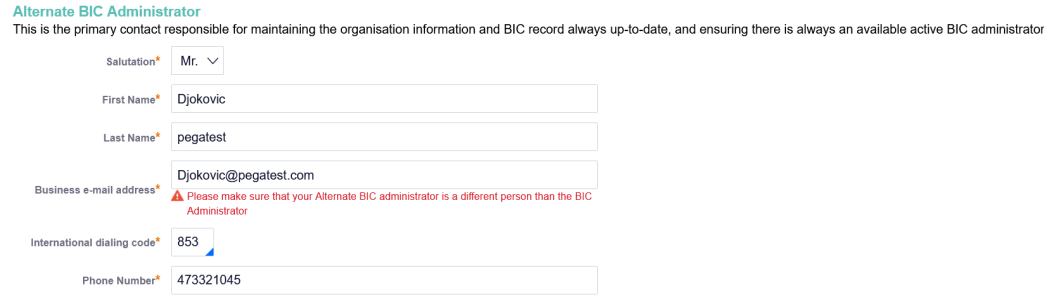

## <span id="page-9-0"></span>**2.4 Submit the supporting "Legal Documents"**

After completion of your company and contact information, the tool will prompt you to upload the required supporting legal documents.

### **Procedure**

1. Click Continue to upload the legal documents.

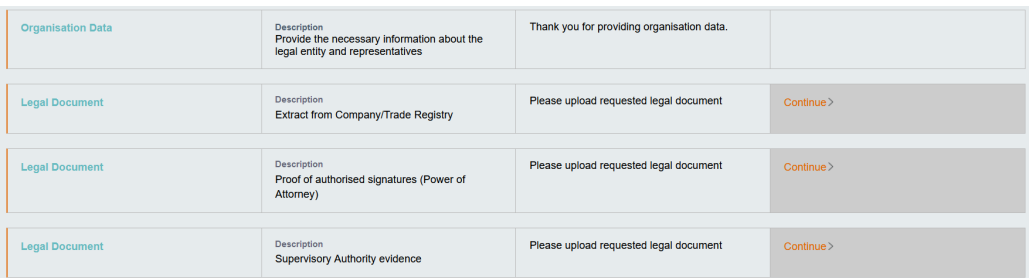

2. Click <sub>Upload</sub> and select file from your PC or drag and drop the file to the designated box and . On the next screen, you can view the document you uploaded or upload an additional document. click. Attach

**Note:** *Please keep the document name sufficiently short, the maximum allowed filename length is 50 characters.*

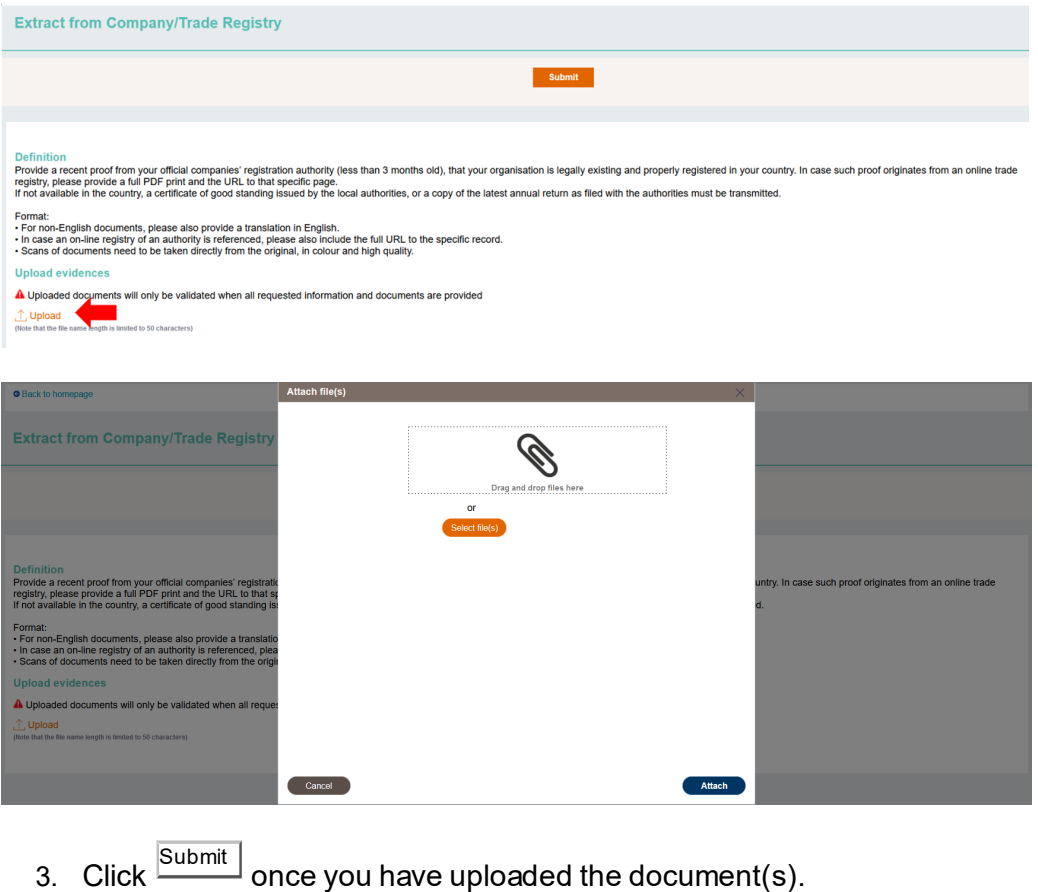

us<del>er Guide</del>

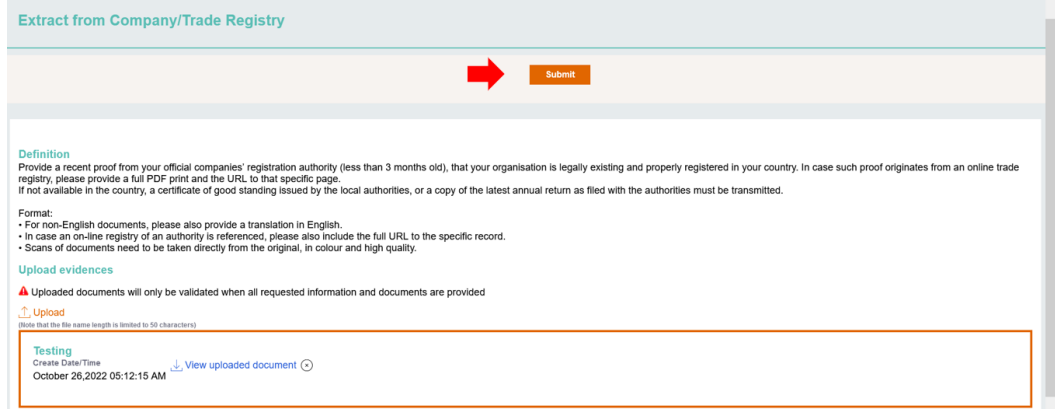

- 4. Repeat the steps above for all legal documents.
- 5. In case your entity is a supervised financial institution (including central bank, an authority, or a supranational institution), then the tool will prompt you to provide the supervisory authority evidence (cfr the last document in the image below).

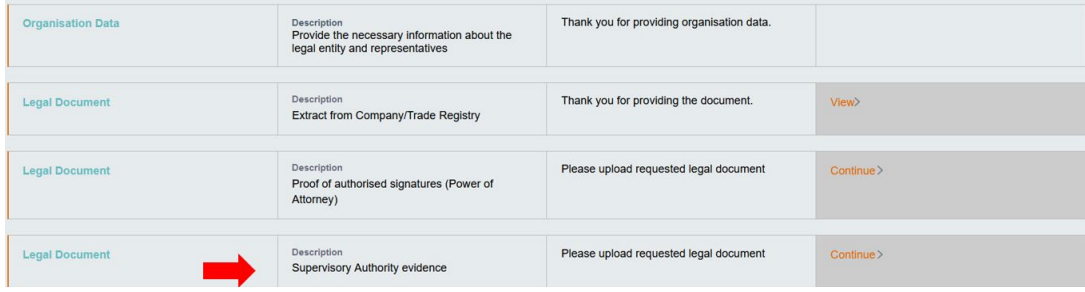

## <span id="page-10-0"></span>**2.5 Completion of the Validation**

After you have submitted all required legal documents, they will be reviewed and validated by the respective SWIFT department.

**Note** *You will only be able to click View when all thesub-sections are in Validation mode:*

us<del>er Guide</del>

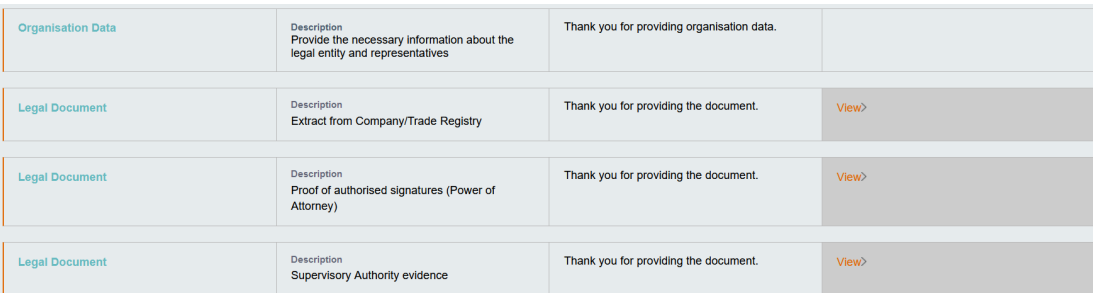

If the document provided is incorrect or cannot be validated, you will receive an e-mail notifying you of the action to take.

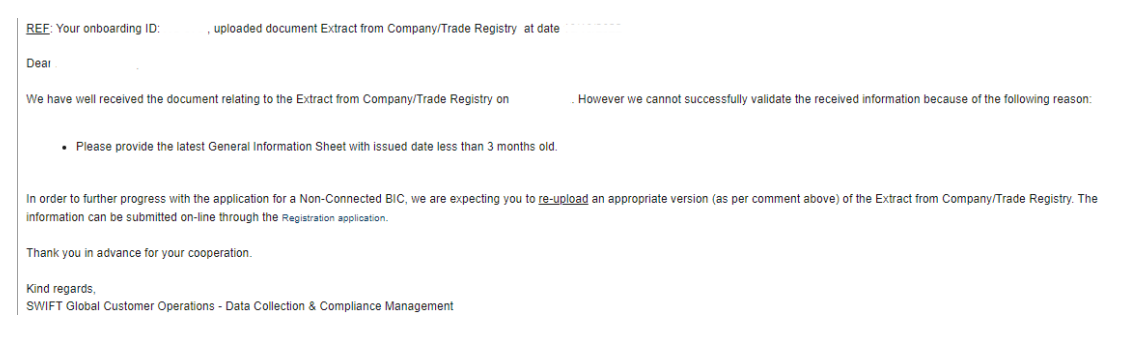

After the successful validation of all documents, you will be requested to download, sign and submit the company registration form. It is to be signed by the identified authorized company representative(s).

Click **Continue** to upload the signed company application form.

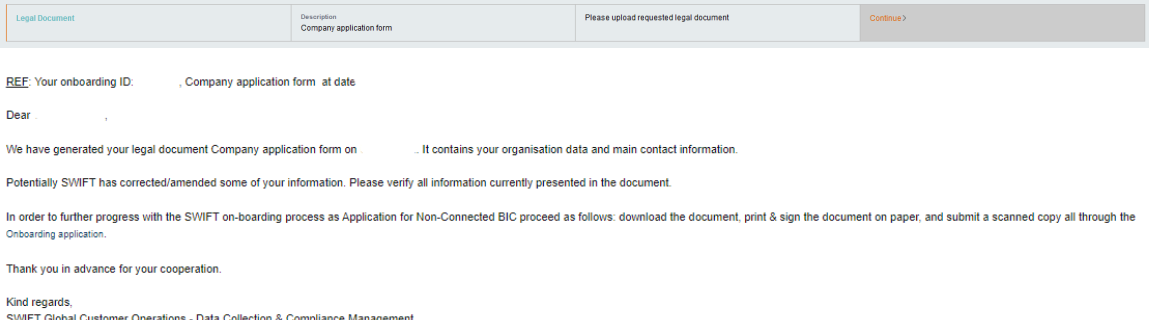

You will receive an e-mail informing you of the completion of the organisation registration process, followed by an e-mail to BIC administrators within a business day, inviting them to request the assignment of the non-connected BIC by completing an e-order form.

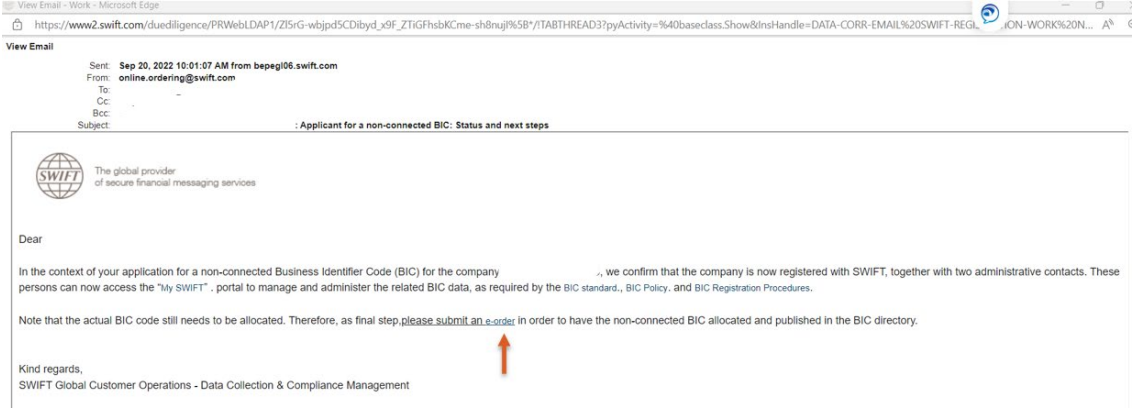

# <span id="page-12-0"></span>**3 Legal Notices**

## **3.1.1.1.1 Copyright**

SWIFT © 2023. All rights reserved.

#### **3.1.1.1.2 Disclaimer**

The information in this publication may changefrom time to time. You must always refer to the latest available version.

#### **3.1.1.1.3 Translations**

The English version of SWIFT documentation is the only official and binding version.

#### **3.1.1.1.4 Trademarks**

SWIFT is the trade name of S.W.I.F.T. SC. The following are registered trademarks of SWIFT: 3SKey, Innotribe, MyStandards, Sibos, SWIFT, SWIFTNet, SWIFT Institute, the Standards Forum logo, the SWIFT logo, SWIFT gpi with logo, the SWIFT gpi logo, and UETR. Other product, service, or company names in this publication are trade names, trademarks, or registered trademarks of their respective owners.